## **LOGICIEL PopG**

#### **Tutoriel pour apprendre à s'en servir**

Le logiciel PopG est un programme de simulation à l'usage des étudiants permettant de travailler sur un seul locus avec deux allèles.

Il permet de simuler de multiples populations en testant les effets de la sélection naturelle, de la dérive génétique, de la migration et des mutations.

Le logiciel PopG est installé sur le bureau de votre ordinateur.

# **FAIRE TOURNER LE PROGRAMME**

Pour lancer le programme, faire un double-click sur l'icône du programme PopG Vous obtenez ceci

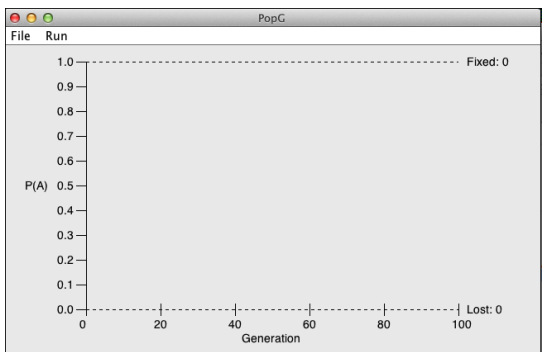

Il y a deux menus : « **File** » et « **Run** »

## **LE MENU « Run »**

Ce menu contient 5 items Continue w/, Continue, New Run, Restart, and Display Whole Plot.

#### • **New Run**

C'est le seul item disponible lorsque vous commencez. Il vous permet d'accéder à ce panneau de commandes :

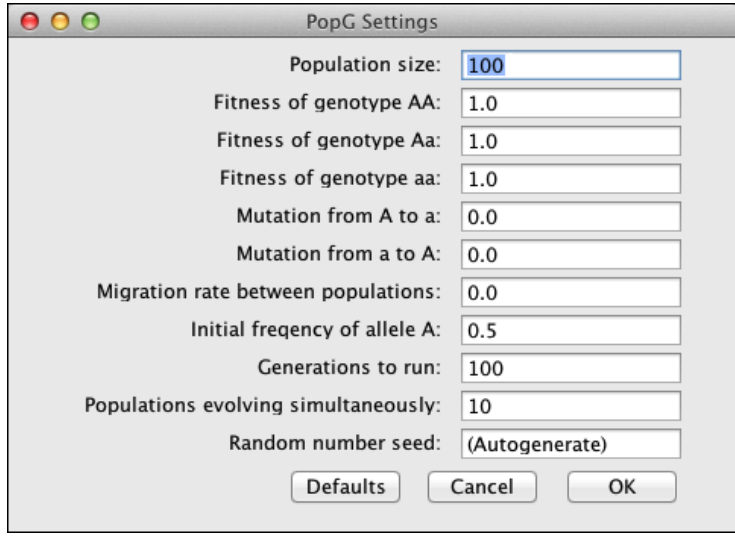

A vous de définir les paramètres que vous souhaitez puis cliquer sur « **OK** » avant de relancer « **New Run** »

# • **Continue w/**

Ce choix continue de faire tourner le programme avec les paramètres entrés dans le menu « **New Run** »

# • **Continue**

Ce choix fait tourner le programme après vous avoir donné accès à ce panneau de commandes :

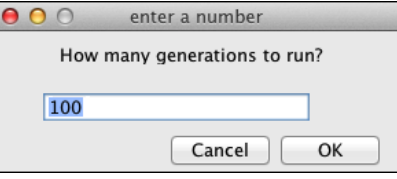

# • **Restart**

Cet item permet de faire tourner à nouveau le programme avec les mêmes paramètres que définis auparavant dans le menu « **New Run** »

# • **Display Whole Plot**

Cet item permet de faire figurer toutes les simulations sur le même graphique. C'est particulièrement utile lorsque vous souhaitez imprimer le résultat final de votre travail.

# **LE MENU « File »**

Ce menu contient 4 items : Save, Print, About and Quit

• **Save**

Cet item ouvre une boite de dialogue classique permettant de sauvegarder votre travail. Le graphique est sauvegardé sous la forme d'un fichier « .JPG » ou « .PNG »

## • **Print**

Cet item ouvre une boite de dialogue classique permettant d'imprimer votre travail.

# • **About**

Ceci vous permet d'obtenir la notice des copyrights du programme

• **Quit**

Ceci vous permet de quitter ce programme.